# How to install OS from SKY-7210 WebUI iKVM

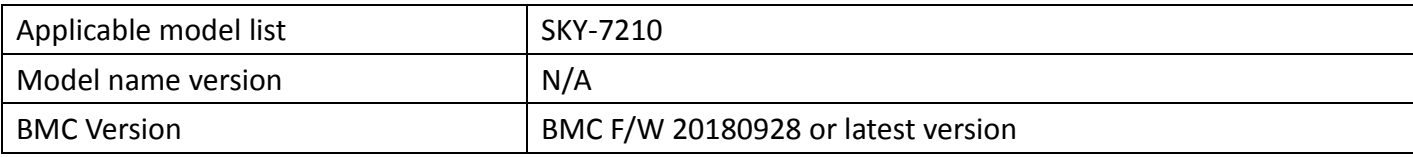

#### **Description:**

When user needs to remote install OS by SKY-7210 WebUI's iKVM, please refer following step to

### **BMC Setting**

A. Get BMC IP

A1. SKY-7210 supports remote BMC function, **Please connect RJ45 cable to link "IPMI & MGT3" port to network or DHCP server, and system needs to Power up,** and login BIOS to check BMC IP address, or following user manual Chapter 4.1 sets BMC IP address by IPMI utility.

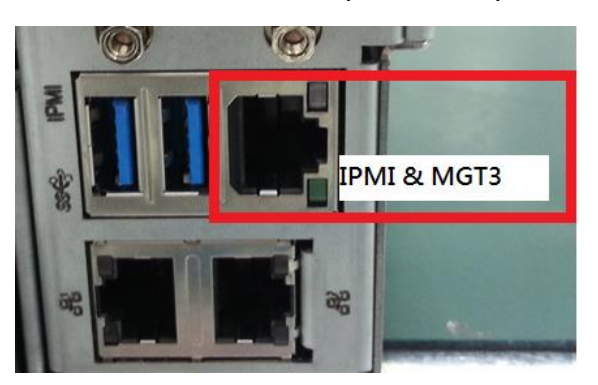

A2. When user needs to look BMC IP address from BIOS, please login BIOS -> Server Mgmt -> BMC network configuration, if user looks Station IP address showing 0.0.0.0 (DynamicAddressBmcDhcp) , It means BMC doesn't success get DHCP IP, please check IPMI &MGT3 port connecting status, and reboot system to get DHCP IP again,

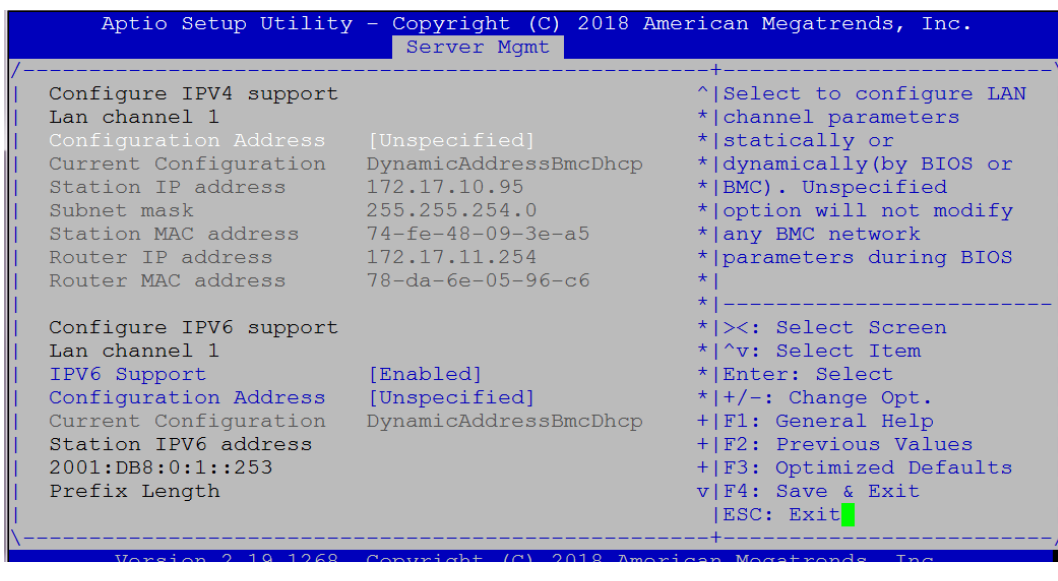

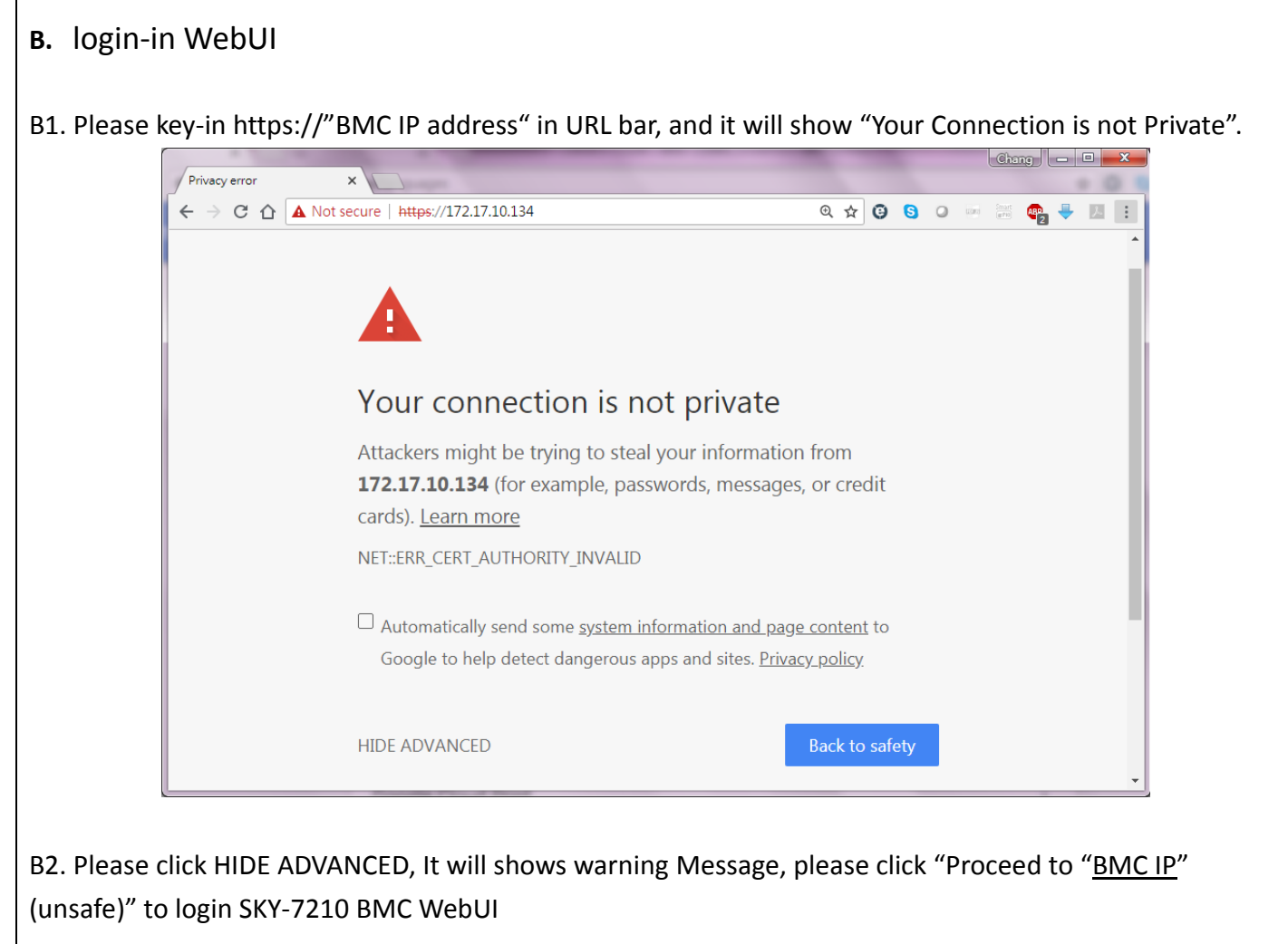

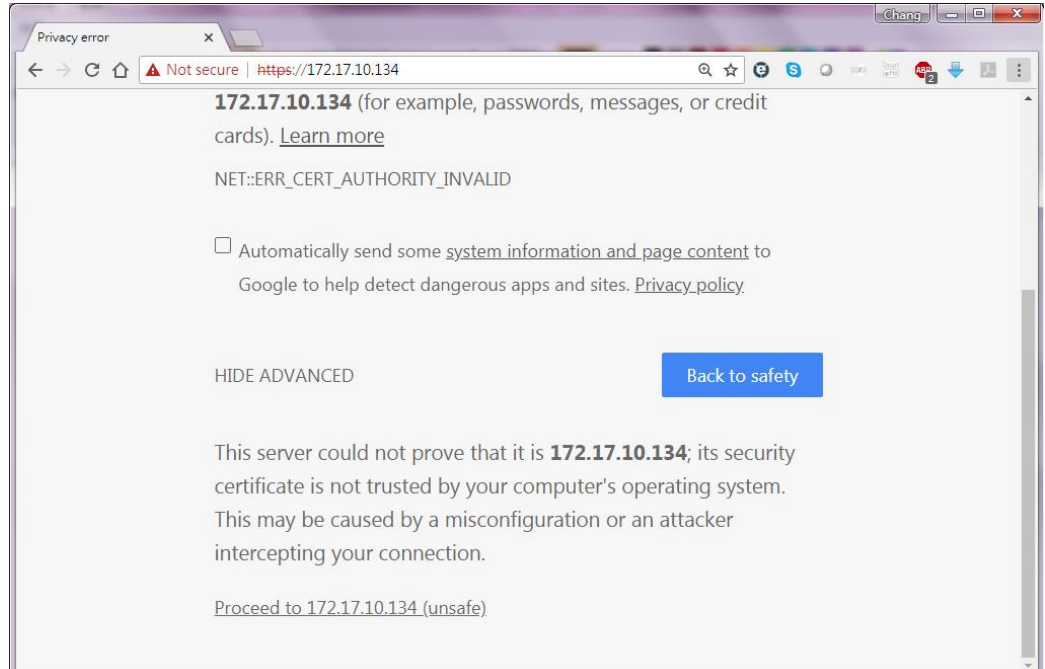

B3. It will show WebUI login screen, please Key-in user name & password, following list is default user name & password. For security requirement, user needs changing password after first login. Default username: admin Default password: admin

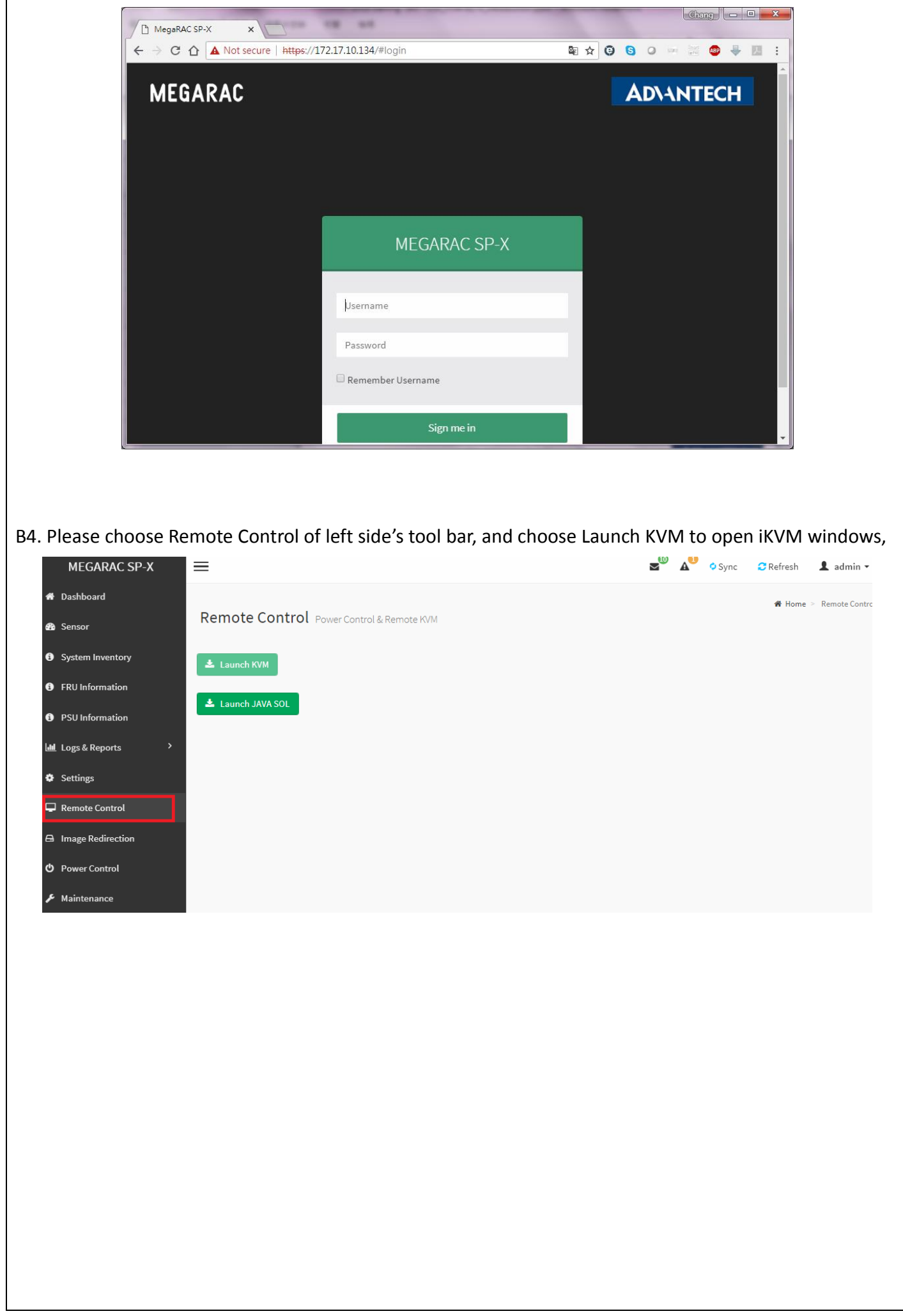

## C. iKVM setting

C1. Please power on system and login SKY-7210 BIOS by iKVM, and set "AMI Virtual CDROM0" at Boot Option #1 of "Post & boot"

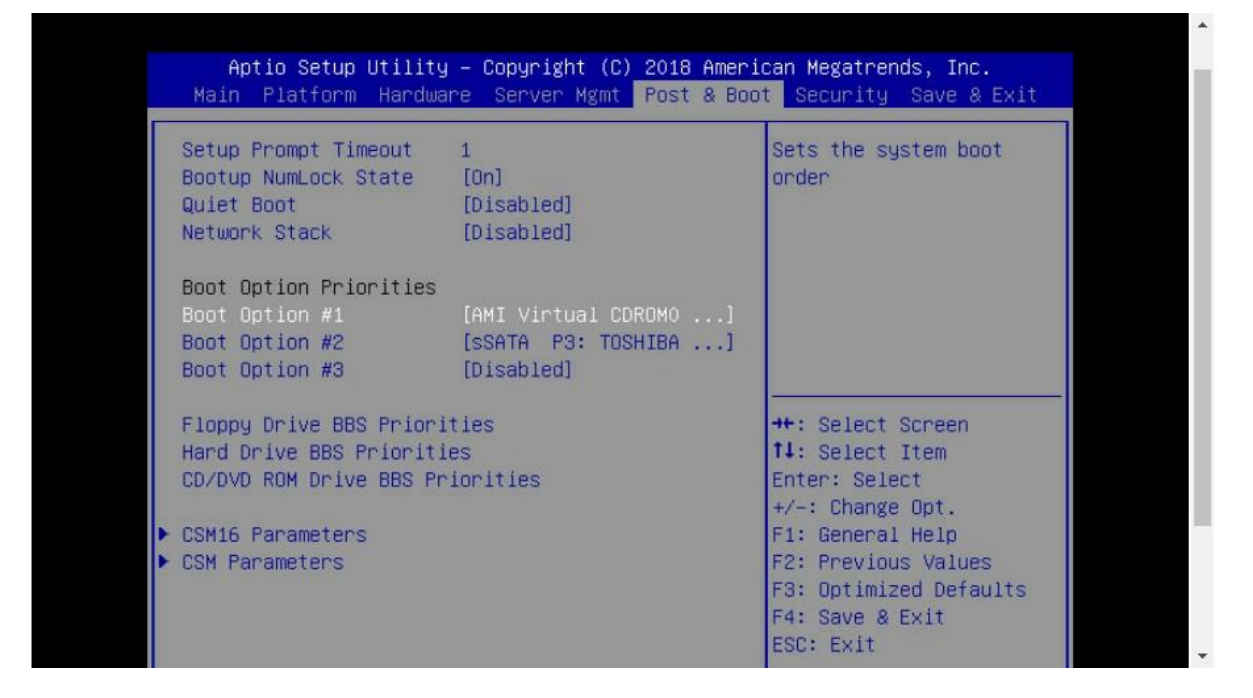

C2. Please press "Browse File" icon (right-upper side) and choose an OS ISO file from customer's computer.

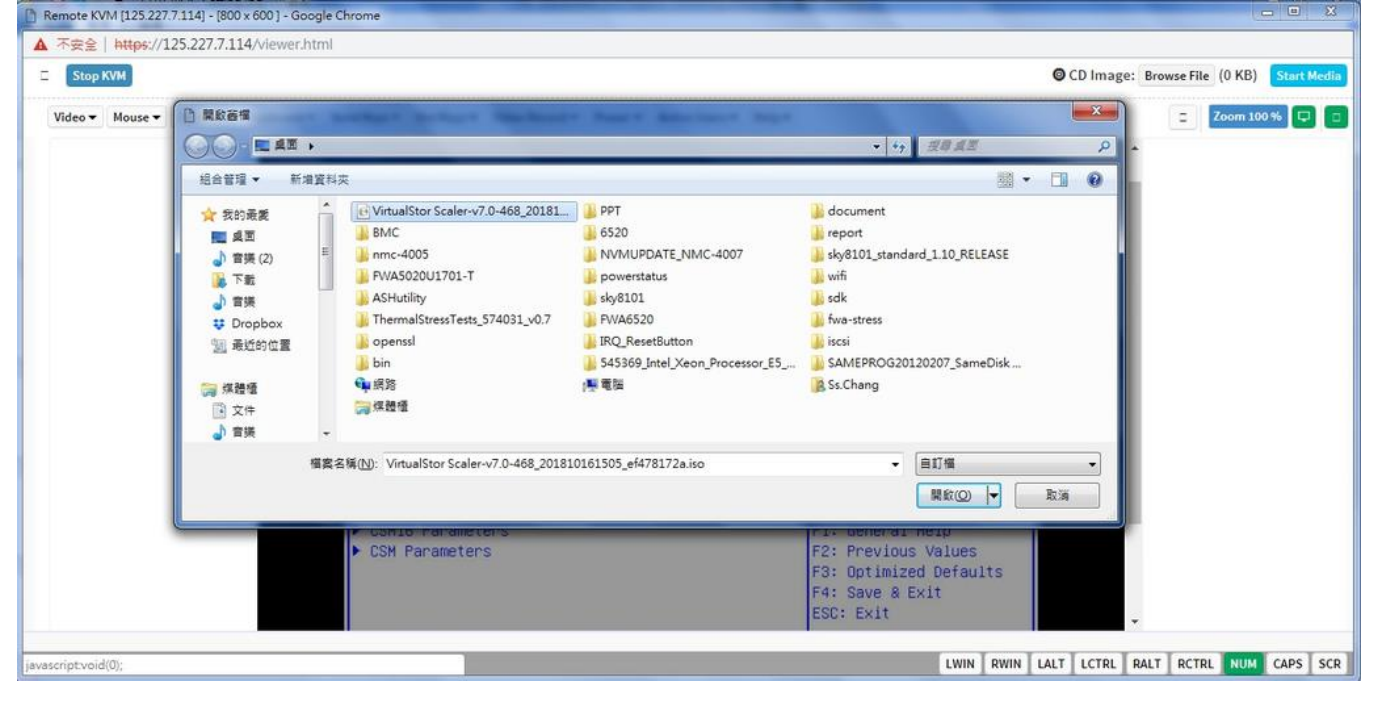

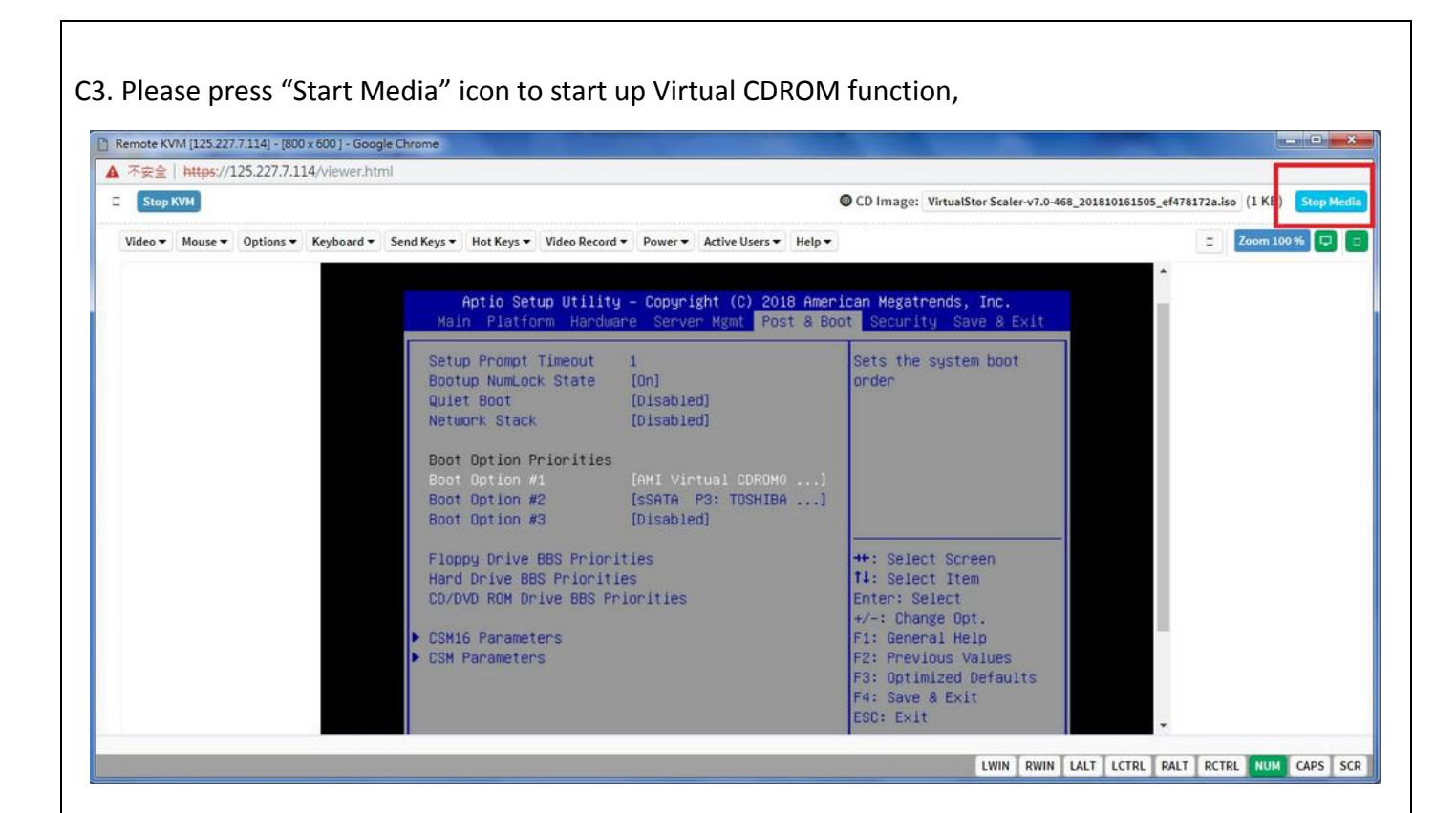

C4. please choose "AMI Virtual CDROM 1.00" of boot Override at "Save & Exit",

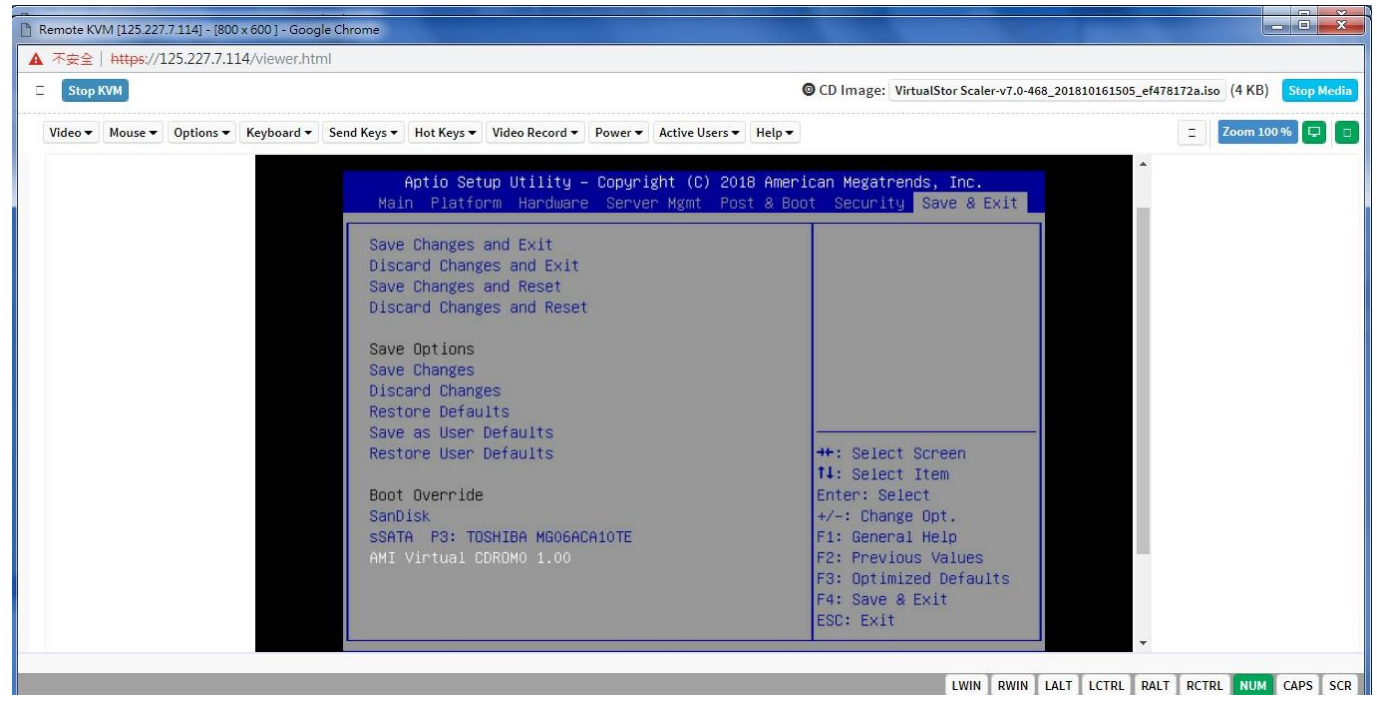

C5. Remote SKY-7210 will boot up from customer's OS image by iKVM, user may follows OS installation guide to install OS by iKVM

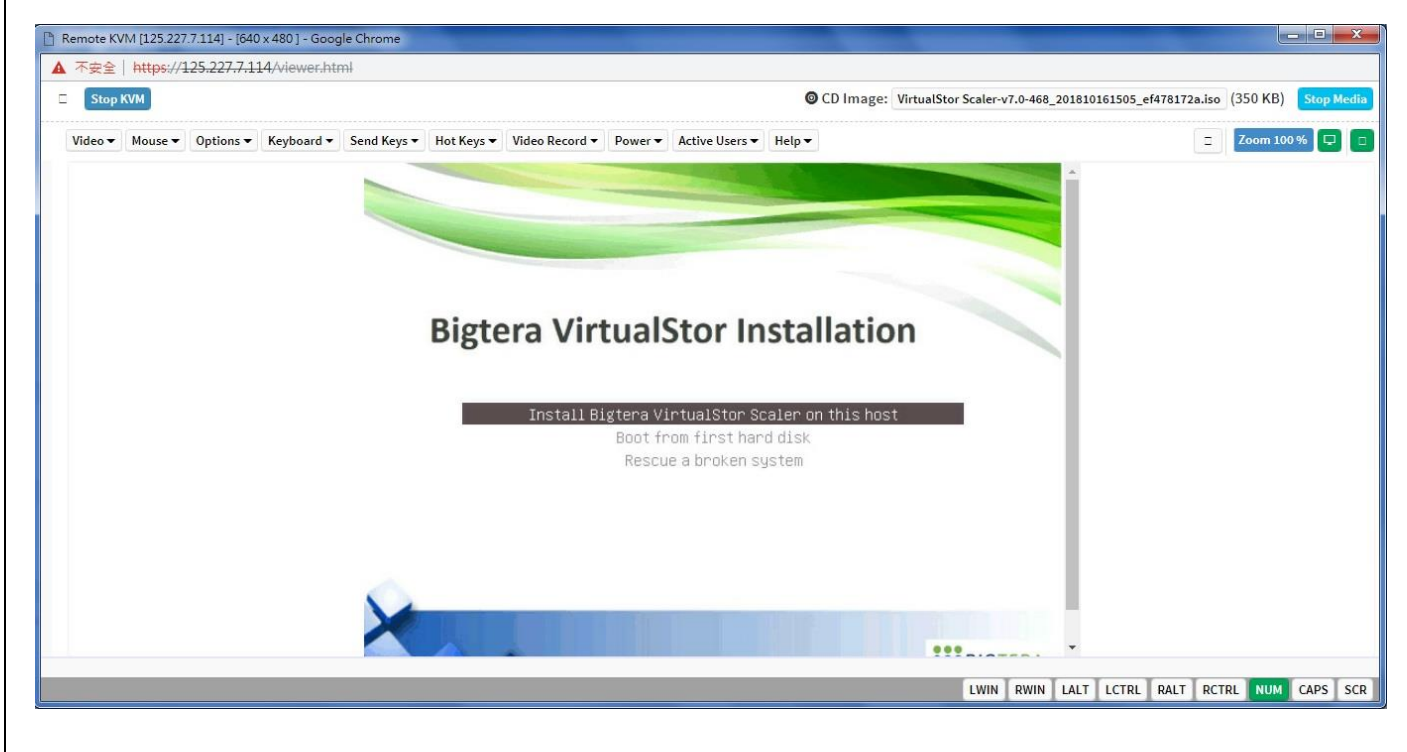

#### C6. It will display transmission data at "CD-image" icon

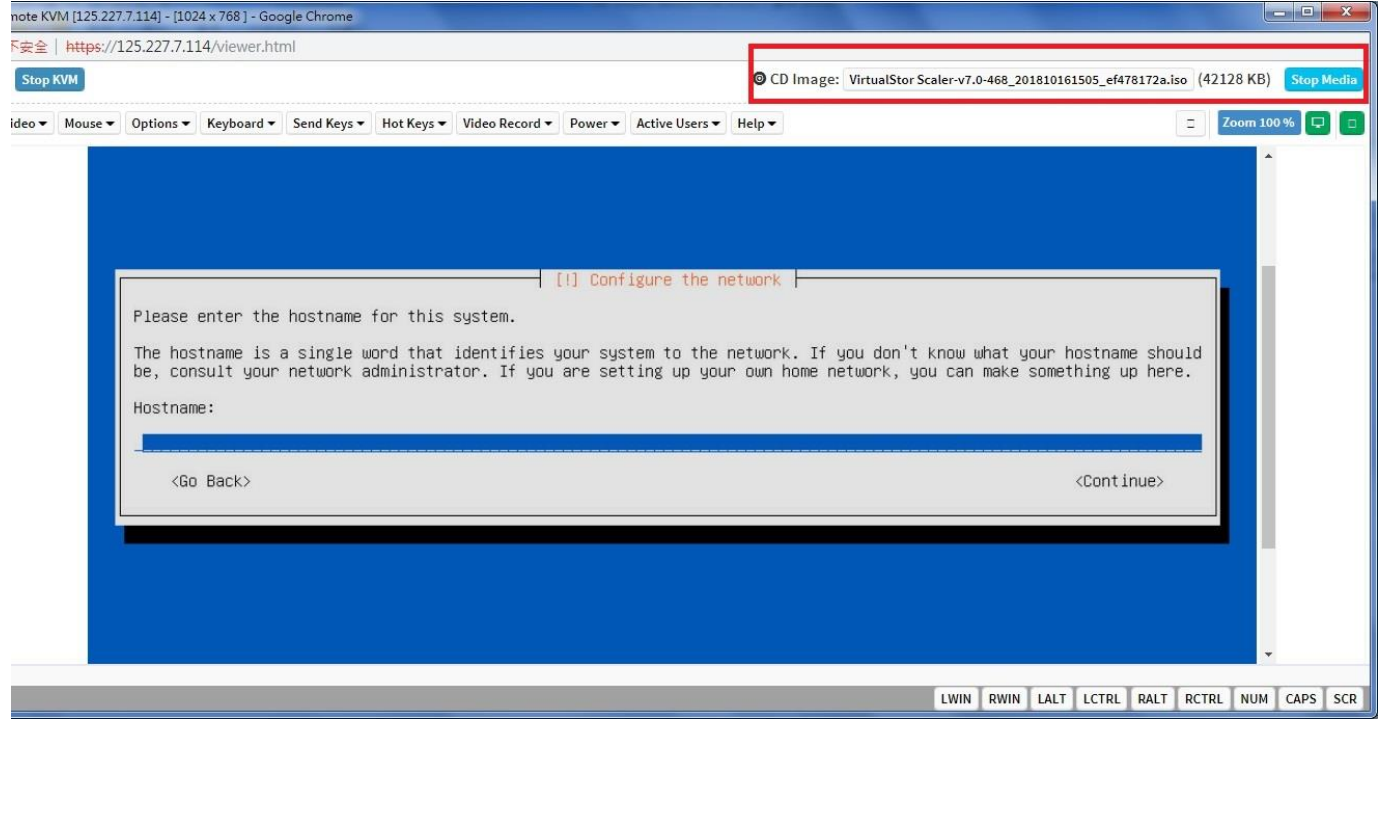